## **Pass Registration Instructions**

Please follow the instructions below to register the passes included in your contract.

- 1. Please follow your **unique pass link** that was sent to you via email. If you cannot find this link, please contact your Operations Manager and they can resend it.
- 2. Once you click on your unique link you will be taken to a page where you will be asked where to send your code to confirm your identity. Please ensure you click the text in the red box below to trigger the code to be sent to your email.

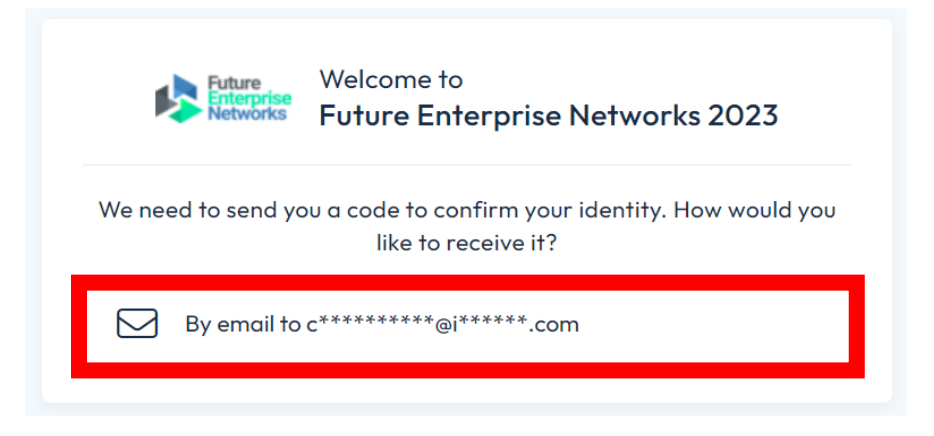

3. Check your emails for your code, input it in the box below and click **LOGIN**

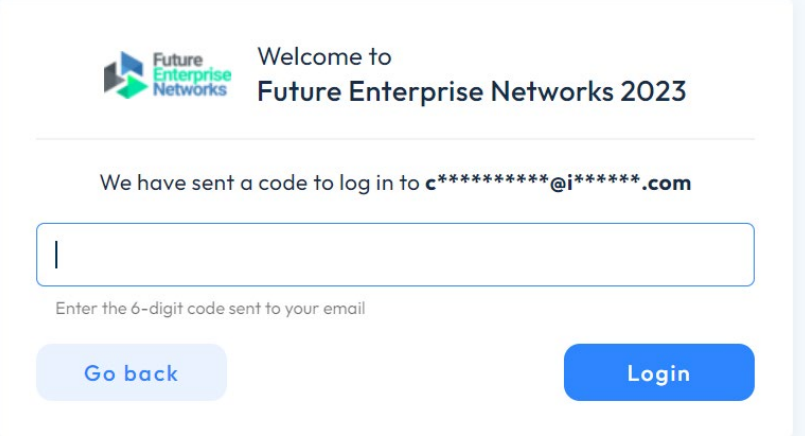

4. Once you enter your code you will get the following pop-up to **ACCEPT** Visit Connect Terms and Conditions

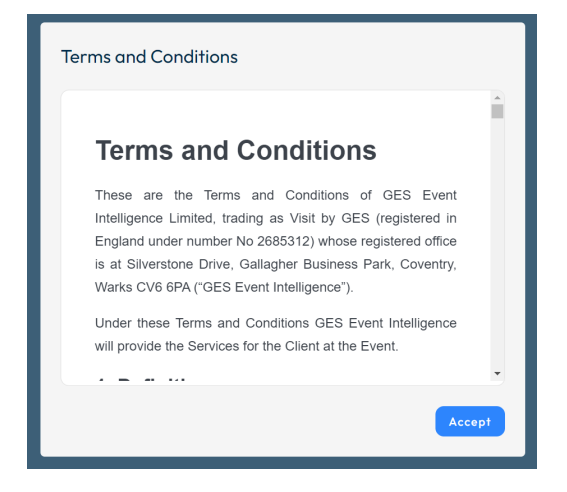

5. Once logged in you will see the below steps to follow. If you are planning to attend the event yourself don't forget to ensure you are registered. Following that click **YOUR TEAM** to register the rest of your staff

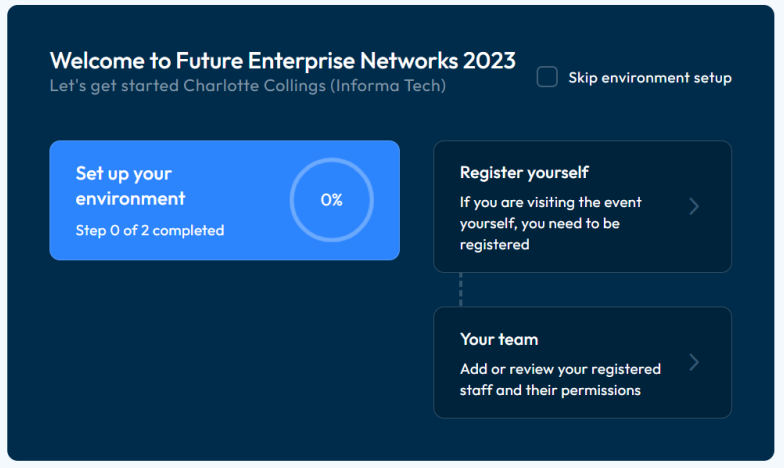

6. Please click **ADD STAFF** and **REGISTER SPEX DELEGATE** from the dropdown menu. If you do not want to register your staff one by one you can use **IMPORT STAFF**, this allows you to download a template and re-upload it with the required information, please follow the instructions in the Excel to ensure you have no errors when uploading

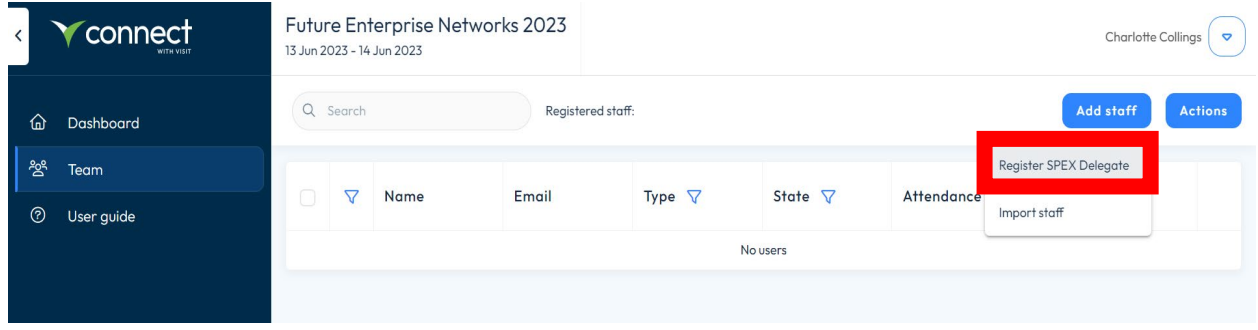

*Note: Where is says registered staff: 0 of # this is how many passes you have available. Please reach out to your operations contact if there are any discrepancies in your pass allocations.*

7. Please complete the information required for your attendee and click **NEXT**:

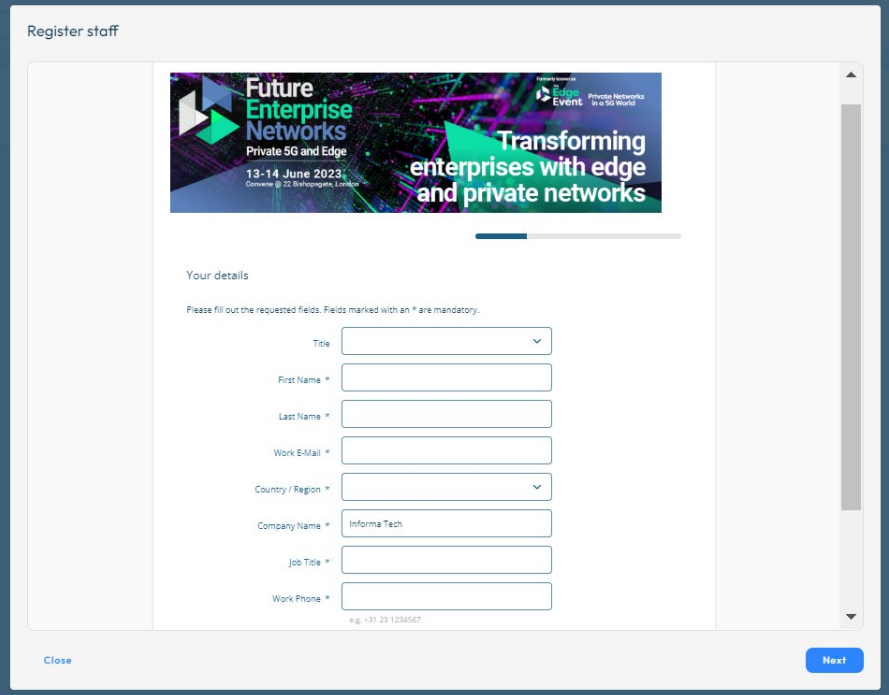

8. When you see the below screen click **FINISH** and you are all set! Each participant registered will then receive an email confirming they have been registered for the event:

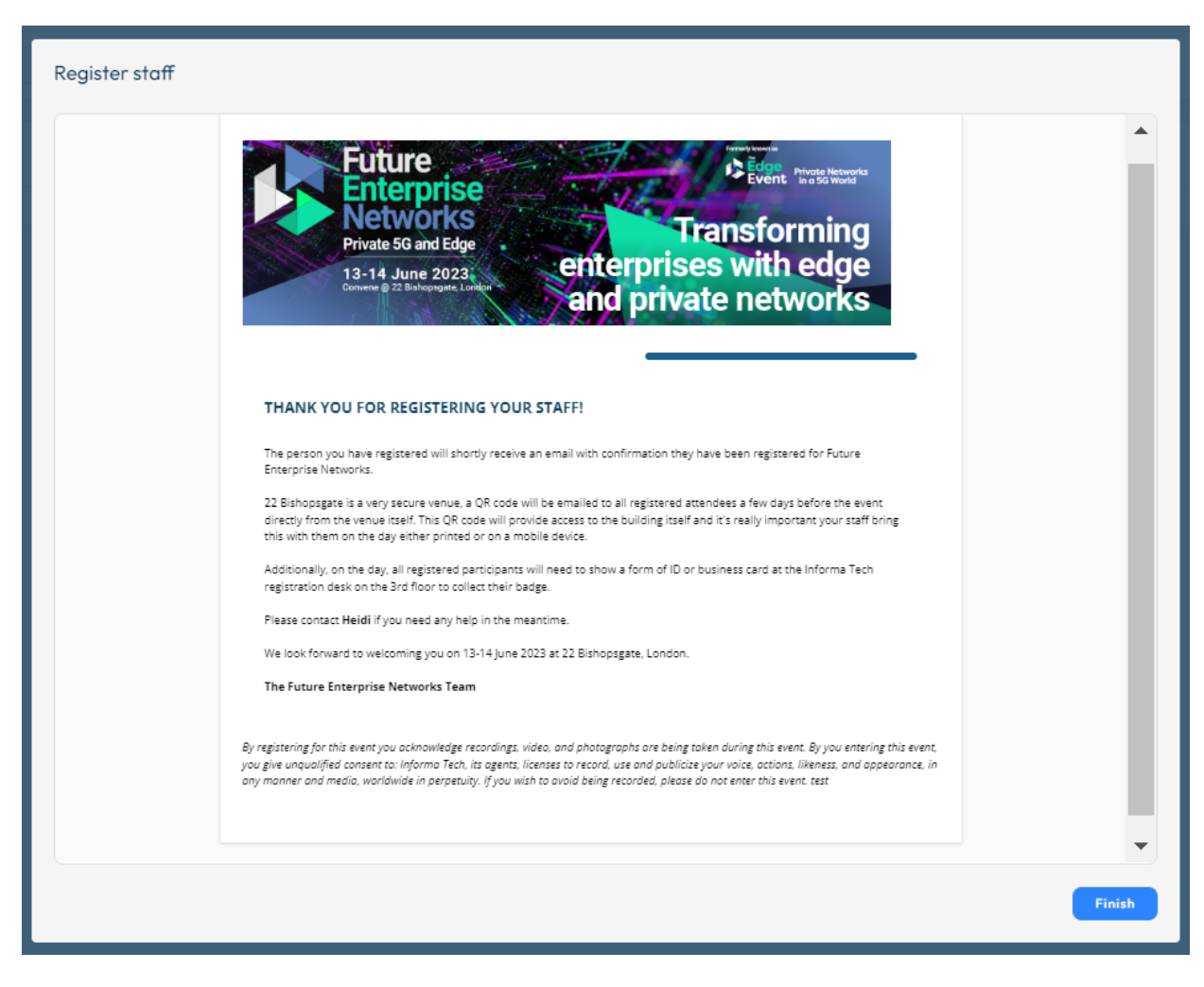